# 6. 공개정보

### 1) 사전공개정보

- 콘텐츠 URL : <http://opengov.seoul.go.kr/public/category>
- 사전정보공표 기능은 크게 두가지로 구분되어 있습니다. 사전공표 자료관리 메뉴의 사전정보 공표 메뉴와, 사전정보공표 분류 메뉴 입니다. 이 두가지의 메뉴는 상호 연결되는 공통적인 데이터를 가지고 있으며 이 장에서는 사전정보 공표 메뉴에 대한 내용을 우선적으로 안내합니다.

#### 사전정보공표 목록

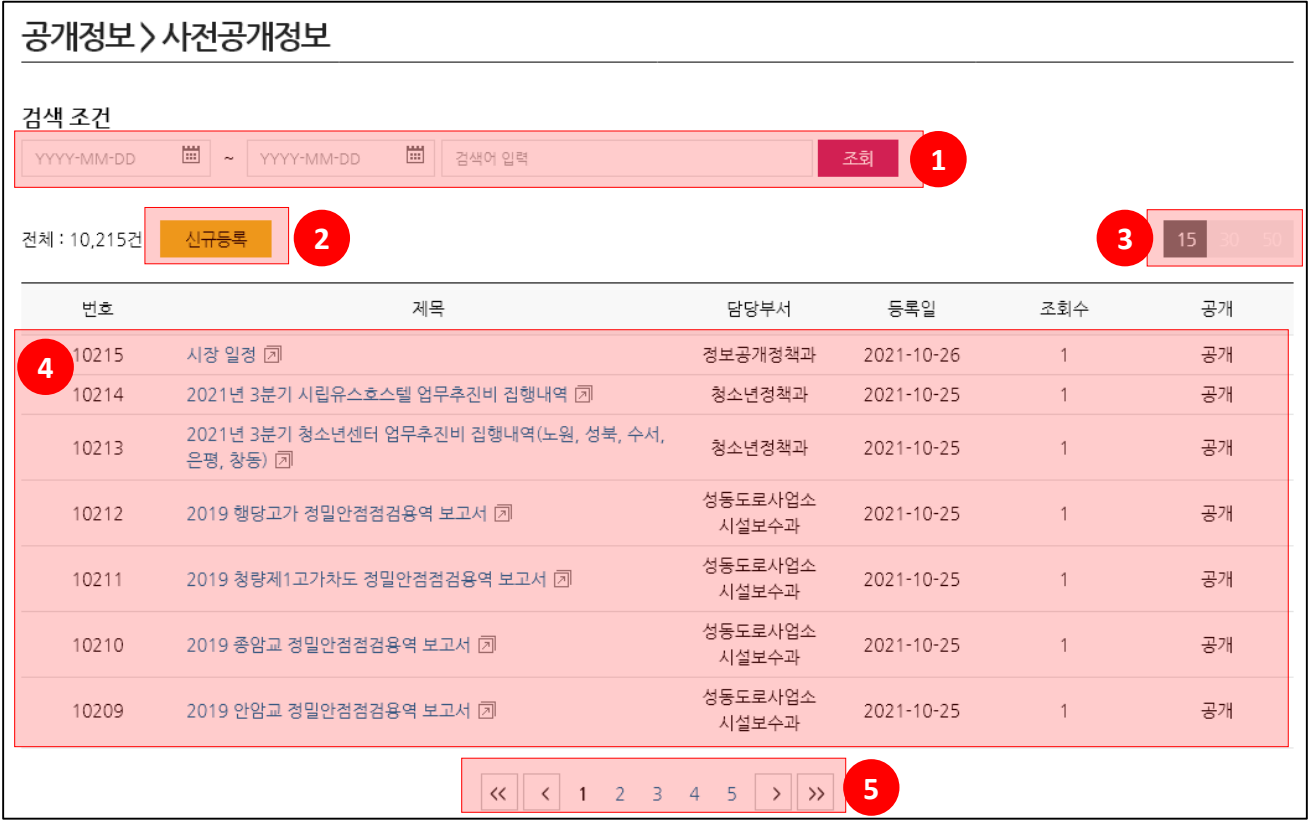

- ① 검색 영역입니다. 시작일자, 종료일자 선택 후 검색어를 입력하고 우측의 검색 버튼을 클릭하면 해당 검색조건에 따른 검색결과가 하단 리스트에 표시됩니다.
- ② 새로운 콘텐츠를 등록할 수 있는 버튼입니다.
- ③ 한 화면에 표시할 목록의 개수를 설정합니다.
- ④ 조회된 검색결과 리스트 입니다. 최초 진입시에는 모든 콘텐츠의 리스트를 표시합니다.
- ⑤ 페이징 버튼 입니다. 직접 클릭하여 목록의 해당 페이지로 이동합니다.

#### 사전공개정보 상세

- 사전공개정보 콘텐츠 목록 화면에서 콘텐츠 제목을 클릭하면 해당 콘텐츠의 상세 내용을 확인할 수 있습니다. 또는 제목 우측의 아이콘 ( $\overline{[7]}$ )을 클릭하면 새로운 창을 열어 홈페이지에 등록된 해당 콘텐츠를 직접 확인할 수 있습니다.
- 콘텐츠의 상세 페이지는 아래와 같이 구성되어 있으며, 이 화면은 수정(편집) 화면과 동일하므로 내용 수정 후 하단의 저장 버튼을 클릭하여 저장할 수 있습니다.

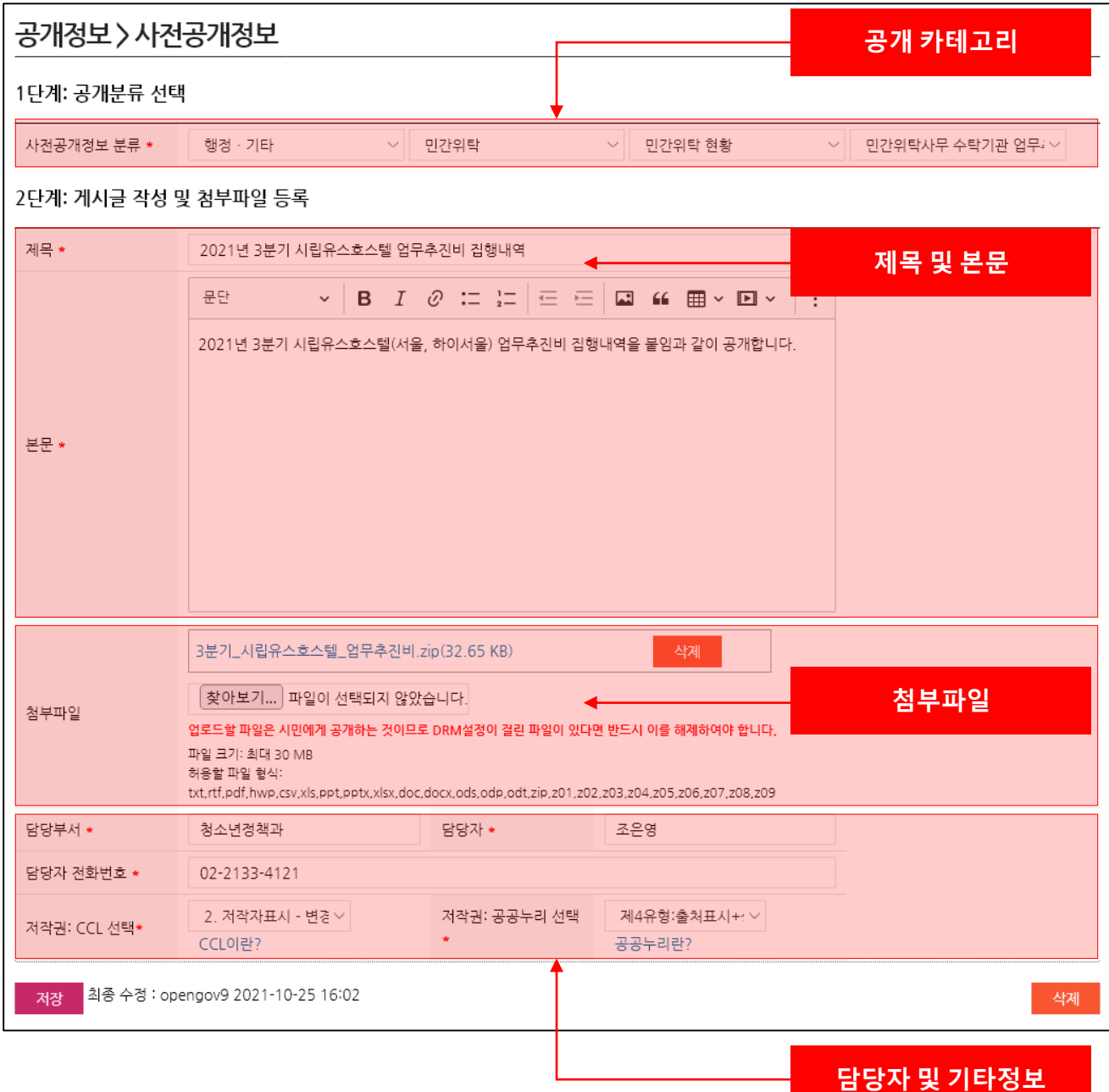

#### ● 사전공개정보 신규등록

- 사전공개정보 신규 등록시에는 상단의 공개분류 선택부터 시작하여 필수 항목들을 작성해야 합니다. 공개분류에 대한 관리는 사전공개정보 분류 메뉴에서 가능합니다.
- ※ 국가 안보, 국방, 개인정보 등 법령에서 정한 비공개 사항은 공개되지 않도록 각별히 유의해주시기 바랍니다. ※ 국가 보안시설의 도면, 을지연습, 충무계획, 민방위, 주요 시설, 위험물관리, 귀빈참석 행사 등의 보안상 기밀에 속하는 정보가 공개될 경우, 이에 따른 책임은 생산 자(등록자)에게 있습니다.

정보공개 판단기준 매뉴얼(새창) | 비공개 기준 공무원의 개인정보 판단기준(새창) | 사전공개정보 작성 설명서(새창)

• 신규 사전공개정보 작성화면 최상단에는 비공개 사항에 대한 주의 문구와 정보공개 판만 기준 매뉴얼, 비공개 기준·공무원 개인정보 판단 기준을 확인할 수 있는 버튼이 배치되어 있습니다.

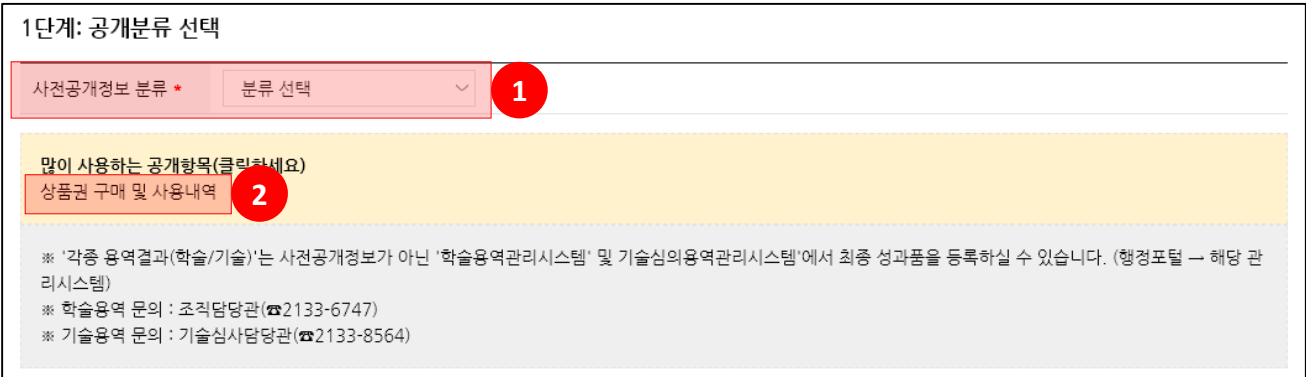

- 1단계 공개분류 선택에서는 등록하고자 하는 사전공개정보의 분류를 선택해야 합니다. ① 항목부터 단계별로 선택하면 자동으로 다음 단계의 선택지가 표시되는 방식 입니다.
- 만약 최종 선택한 분류가 [홈페이지 링크] 로 설정되어있는 경우에는 사전공개정보를 등록할 수 없으므로 분류 목록에 표시되지 않습니다.
- 가장 많이 사용되는 상품권 구매 및 사용내역의 경우 1단계부터 선택할 필요 없이 ② 번 항목의 상품권 구매 및 사용내역을 클릭하면 자동으로 항목이 선택됩니다.

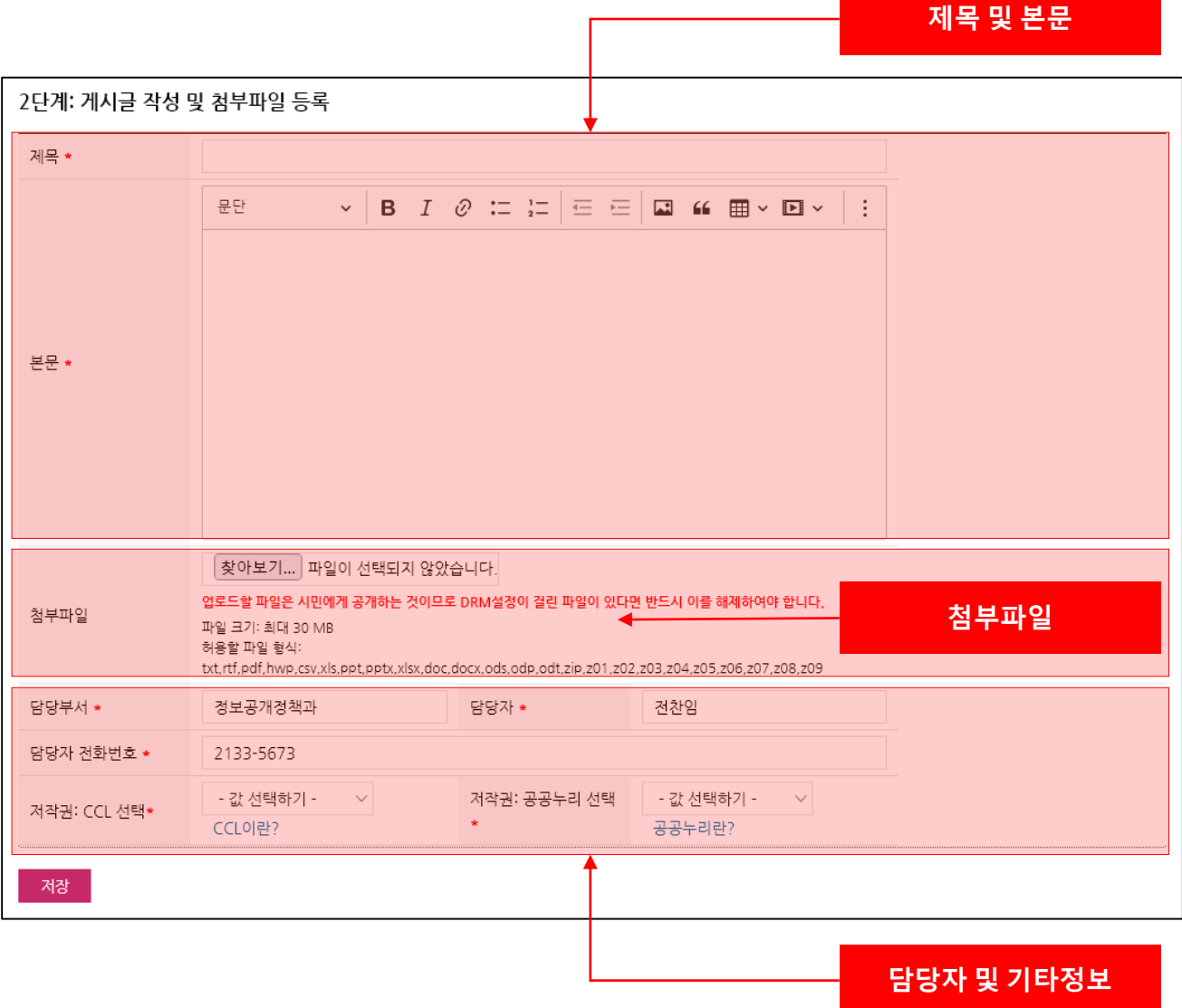

- 화면 하단의 제목, 설명, 담당부서/담당자/전화번호 등 항목 뒤에 \* 표시가 붙어있는 항목은 필수입력 사항이며, 미 입력시 저장이 불가합니다.
- 모든 내용을 입력하고 하단의 저장 버튼을 클릭하면 해당 콘텐츠의 등록이 완료됩니다. 다만 공개 여부에 체크를 하지 않은 경우에는 실제 홈페이지에서 공개되지 않은 상태로 저장됩니다.

## 2) 사전공개정보 분류

- 콘텐츠 URL : <http://opengov.seoul.go.kr/public/category>
- 사전공개정보에서 사용하는 분류를 등록/수정/삭제 등의 관리를 수행하는 서비스 입니다.

### ● 사전공개정보 분류 화면구조

#### 공개정보 > 사전공개정보 분류 건강 · 식품 > 감염질환 > 감염병 발생현황 > 日 건강 · 식품 분류명 주요 감염병 발생현황 □ 감염질환 공개 주기 │ 매일 □ 감염병 발생현황 주요 감염병 발생현황 공개 시기 참성후 즉시 田 건강관리 田 공공의료 공개 형태 홈페이지 링크 > 田 동물관리 홈페이지 URL http://www.kdca.go.kr/npt/biz/npp/ist/bass/bassDissStatsMain.do 田 식생활 안전 田 의약업소 공개부서 감염병관리과 田 정신보건 田 환경보건 감염병, 감염질환, 생활보건 설명 田 경제 田 공통업무 田 교통 · 건설 ※ 최종수정수 drupal9(2021-10-25 20:23) 종료/이관 처리 저장 분류항목 삭제 田 행정 · 기타 田 문화 · 관광 田 **분류 구조 트리 분류 상세 내역**田 田 안전 田 여성·가족 田 주택 · 도시계획 田 환경

- 좌측은 사전공개정보에서 사용하는 분류를 표시합니다. 상하위 구조의 트리 형태로 구현되어 있으며, 항목 선택시 우측에 해당 항목의 상세 내용을 표시하는 방식입니다.
- 최종 하위 분류를 선택했을때와 상위 분류를 선택했을 때의 우측 표시 항목이 다르게 표시됩니다.

#### ● 사전공개정보 분류 상세

• 최종 하위 분류를 선택했을때와 상위 분류를 선택했을 때의 우측 표시 항목이 다르게 표시됩니다.

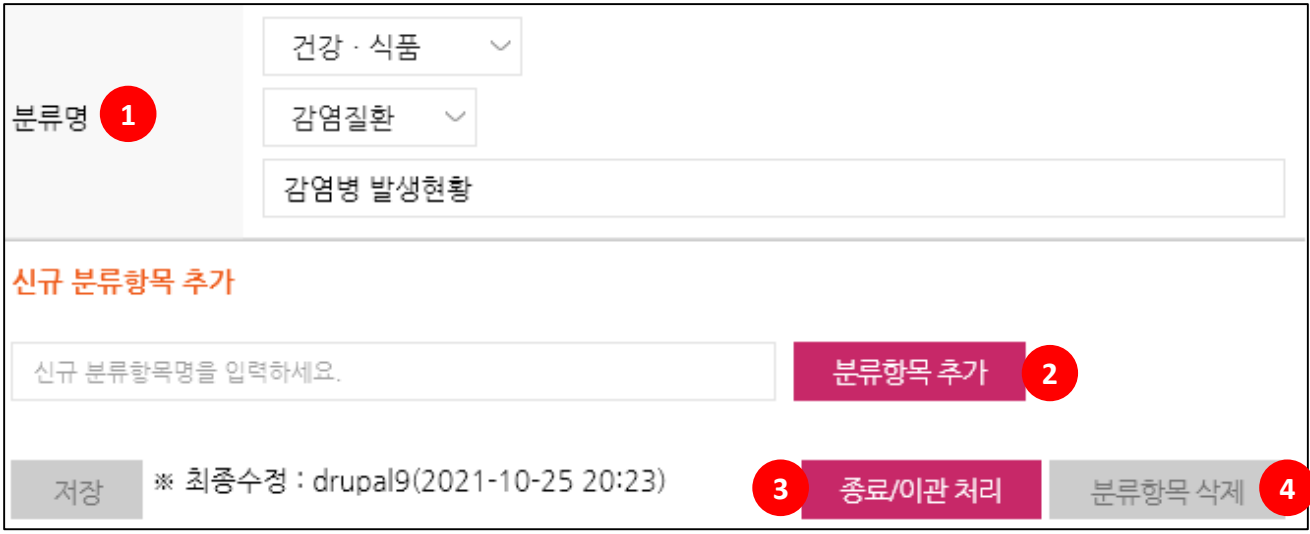

- 선택한 분류가 최종 하위 분류가 아닌 상위 분류인 경우 위와같이 분류명 선택 부분과 하위 분류항목을 추가하기 위한 부분이 표시됩니다.
- ① 분류명을 변경하고 저장하는 경우 분류의 카테고리가 변경됩니다.
- ② 신규 분류항목명을 입력하고 분류항목 추가 버튼을 클릭하면 하위 카테고리가 추가됩니다.
- ③ 하단의 종료/이관 처리 버튼을 클릭하는 경우 해당 분류를 종료/이관 으로 이동시키고 더이상 사용하지 않도록 처리됩니다.
- ④ 분류항목 삭제 버튼을 클릭하는 경우 해당 분류를 삭제합니다. 이 경우 하위 카테고리도 함께 삭제됩니다.

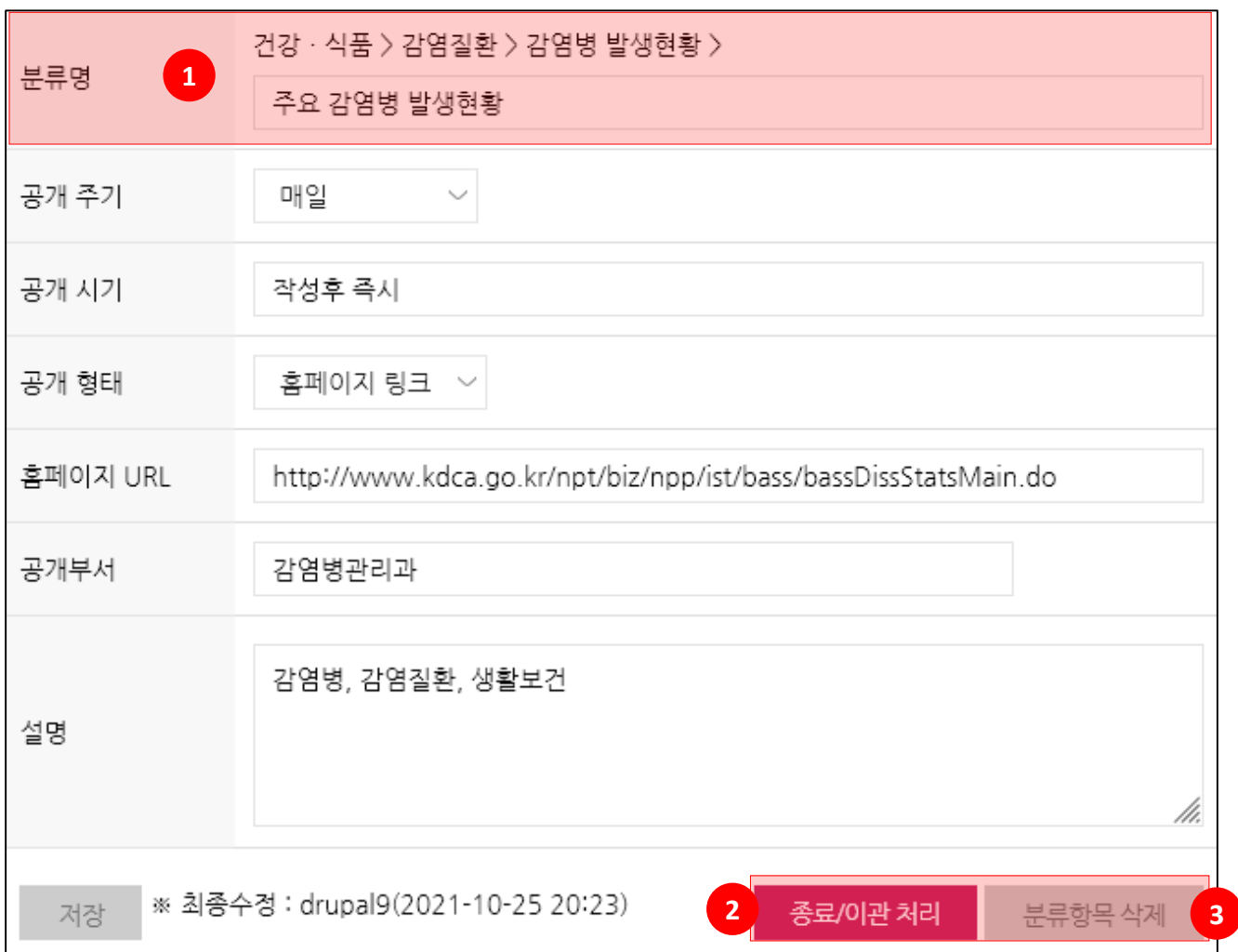

- 선택한 분류가 최종 하위 분류인 경우 위와 같이 상세내용이 표시됩니다.
- ① 분류명, 공개 주기, 공개 형태 등의 상세 내용을 입력하는 영역입니다.
- ② 하단의 종료/이관 처리 버튼을 클릭하는 경우 해당 분류를 종료/이관 으로 이동시키고 더이상 사용하지 않도록 처리됩니다.
- ③ 분류항목 삭제 버튼을 클릭하는 경우 해당 분류를 삭제합니다. 이 경우 하위 카테고리도 함께 삭제됩니다.